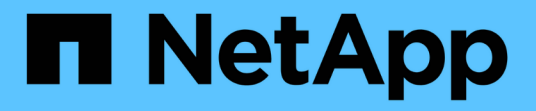

### クレデンシャルウィンドウ OnCommand Workflow Automation 5.0

NetApp April 19, 2024

This PDF was generated from https://docs.netapp.com/ja-jp/workflow-automation-50/help/reference-testconnectivity-dialog-box.html on April 19, 2024. Always check docs.netapp.com for the latest.

# 目次

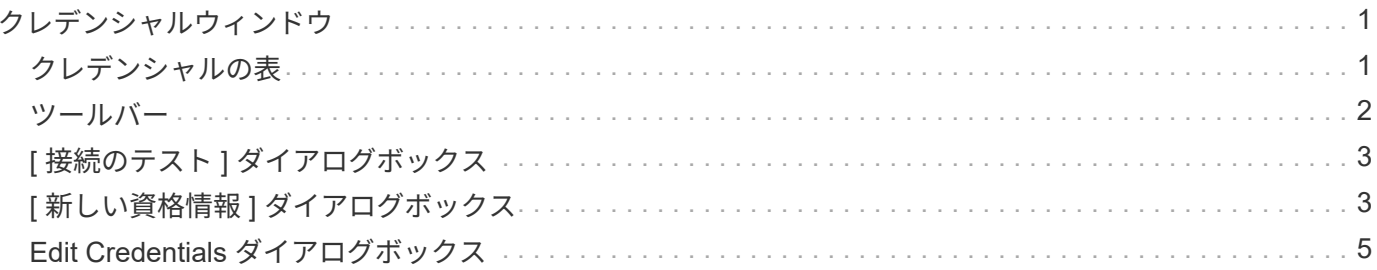

## <span id="page-2-0"></span>クレデンシャルウィンドウ

資格情報ウィンドウでは、資格情報の表示、作成、編集、削除を行うことができます。 このウィンドウにアクセスするには、 \* Settings \* > \* Setup \* > \* Credentials \* を選択し ます。

クレデンシャルとは、ターゲットシステム(サーバまたはコントローラ)に保存されている情報( IP アドレ スまたはホスト名、ユーザ名とパスワードなど)で、この情報を使用して特定のシステムに接続し、コマンド を実行します。

- クレデンシャルの表
- ツールバー

### <span id="page-2-1"></span>クレデンシャルの表

[Credentials] ウィンドウには、既存のクレデンシャルが表形式で表示されます。各列に対応したフィルタリン グ機能とソート機能を使用したり、列の順序を並べ替えたりして、テーブルの表示をカスタマイズできます。

- アテーブル全体のフィルタリングを有効または無効にします。フィルタリングが無効になっている場合 は、アイコンの上に赤色の「 x 」が表示されます。
- をダブルクリックします ア フィルタリングの選択をクリアおよびリセットします。
- T 各列ヘッダーのを使用すると、列の内容に基づいてフィルタリングできます。をクリックします T 列 では、ドロップダウンリストまたは使用可能なすべての項目で特定の項目をフィルタできます。
- 列ヘッダーをクリックすると、ソートの昇順と降順が切り替わります。適用されたソート順序は、ソート 用矢印(▲ (昇順の場合)および ▼ 降順の場合)。
- 列の位置を並べ替えるには、列をドラッグアンドドロップして必要な順序で配置します。ただし、これら の列を非表示にしたり削除したりすることはできません。
- [ \* 検索 \* ( Search \* ) ] フィルタテキストボックスをクリックすると、特定のコンテンツを検索できま す。さらに、対応する列タイプ、アルファベット、数字を指定して、サポートされている演算子を使用し て検索することもできます。

次の表に、資格情報テーブルのアルファベット列と数値列でサポートされる演算子を示します。このリスト は、 \* 検索 \* フィルタテキストボックスから利用できます。

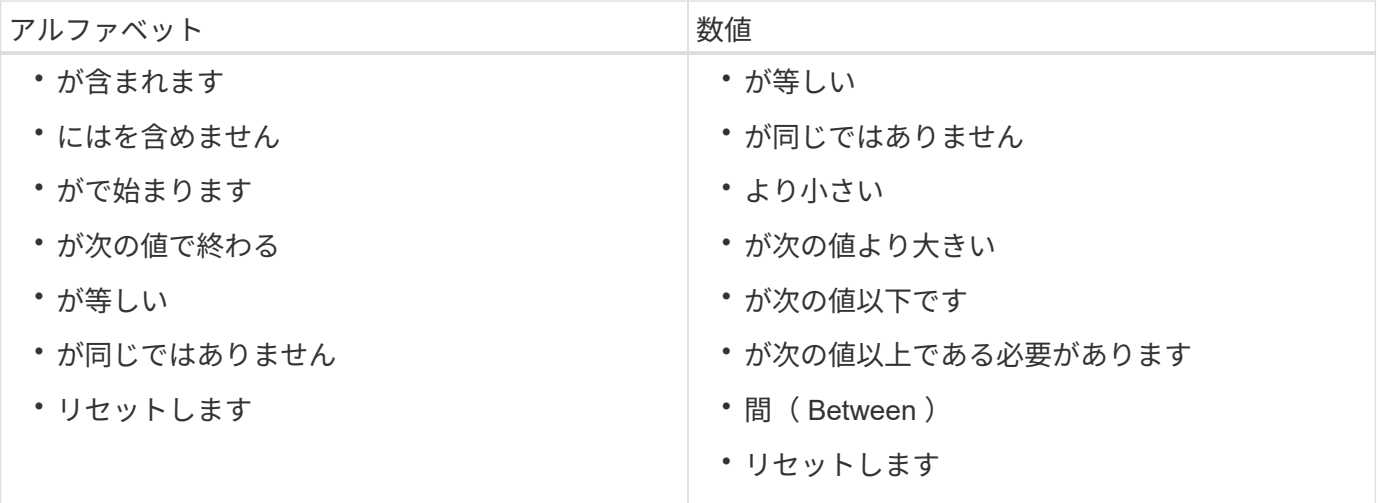

[Credentials] テーブルには、次のカラムがあります。

• \* タイプ \*

クレデンシャルのタイプが表示されます。

• \* 名前 /IP アドレス \*

クレデンシャルの IP アドレスが表示されます。

• \* ホスト名 \*

クレデンシャルのホスト名が表示されます。

• \* ログイン \*

クレデンシャルに関連付けられているユーザ名が表示されます。

• \* マッチ \*

クレデンシャルの一致タイプが表示されます。一致タイプは次のとおりです。

- Exact :特定の IP アドレスまたはホスト名の資格情報を定義します
- Pattern :サブネット、 IP 範囲、またはホスト名範囲全体のクレデンシャルを定義します

pattern は文字列の照合に使用される正規表現ですたとえば '10.10.10.\*' は 10.10.10.0 ~ 10.10.10.255 の範囲の任意の IP アドレスに一致し 'host \*' は文字列 host' で始まるホスト名に一致します

### <span id="page-3-0"></span>ツールバー

ツールバーは列ヘッダーの上にあります。ツールバーのアイコンを使用して、さまざまな操作を実行できま す。これらのアクションには、ウィンドウの右クリックメニューからもアクセスできます。

• \* (接続のテスト) \*

資格情報をテストできる [ 接続のテスト ] ダイアログボックスを開きます。

• \* o (新規) \*

[ 新しい資格情報 ] ダイアログボックスが開き、新しい資格情報を作成できます。

• \* (編集) \*

資格情報の編集ダイアログボックスが開き、選択した資格情報を編集できます。

• \* • (削除) \*

Delete Credentials 確認ダイアログボックスが開き、選択したクレデンシャルを削除できます。

### <span id="page-4-0"></span>**[** 接続のテスト **]** ダイアログボックス

[ 接続のテスト ] ダイアログボックスでは、認証情報に関連付けられたシステムへの接続 をテストできます。接続テスト処理では、検索パスがトリガーされ、最初に完全に一致 するものを検索し、次にパターンマッチングを検索し、最後に LDAP サービス認証を実 行します。

Internet Control Message Protocol ( ICMP )は、接続をテストする前にシステムが実行されているかどうか を確認するために使用されます。

#### 接続パラメータをテストします

• \* タイプ \*

ドロップダウンリストからクレデンシャルのタイプを選択できます。

• \* 名前 /IP \*

クレデンシャルのホスト名または IP アドレスを指定できます。

コマンドボタン

• \* テスト \*

ホスト名または IP アドレスへの接続試行を開きます。

• \* 閉じる \*

変更がある場合はキャンセルしてダイアログボックスを閉じます。

### <span id="page-4-1"></span>**[** 新しい資格情報 **]** ダイアログボックス

[New Credentials] ダイアログボックスでは、新しいクレデンシャルを作成できます。

#### クレデンシャルパラメータ

新しく作成されたクレデンシャルには、次のパラメータを設定できます。

• \* マッチ \*

クレデンシャルの一致タイプを選択できます。これにより、特定の IP アドレスまたはホスト名のクレデ ンシャル、またはサブネット全体または IP 範囲のクレデンシャルが定義されます。次のいずれかのオプ ションを選択できます。

◦ Exact :特定の IP またはホスト名の資格情報を定義します

◦ pattern :ホスト名の範囲またはサブネット全体または IP 範囲のクレデンシャルを定義します

pattern は、文字列の照合に使用される正規表現です。たとえば '10.10.10.**'** は **10.10.10.0** ~ **10.10.10.255** の範囲の任意の **IP** に一致し **'host**' は 'host' で始まるすべてのホスト名に一致します

• \* タイプ \*

ドロップダウンリストからホストタイプを選択できます。

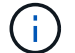

VMware vCenter は Linux ではサポートされていません。

• \* 名前 /IP \*

クレデンシャルのホスト名または IP アドレスを指定できます。

• \* ユーザー名 \*

クレデンシャルのユーザ名を指定できます。

• \* パスワード \*

クレデンシャルに対して作成したユーザ名のパスワードを指定できます。

• \* デフォルト値を上書き \*

クレデンシャルについて選択したリモートシステムタイプに関連付けられているプロトコル、ポート、お よびタイムアウトのデフォルト値を上書きできます。

デフォルトでは、このチェックボックスは選択されていません。デフォルト値を上書きする場合は、チェ ックボックスを選択する必要があります。

コマンドボタン

• \* テスト \*

必要なクレデンシャルを使用してログインすることで、ホストまたは IP アドレスへの接続をテストでき ます。

• \* 保存 \*

設定を保存してダイアログボックスを閉じます。

• \* キャンセル \*

変更がある場合はキャンセルしてダイアログボックスを閉じます。

### <span id="page-6-0"></span>**Edit Credentials** ダイアログボックス

Edit Credentials ダイアログボックスでは、既存のクレデンシャルを変更できます。

クレデンシャルパラメータ

• \* マッチ \*

クレデンシャルの一致タイプを選択できます。これにより、特定の IP アドレスまたはホスト名のクレデ ンシャル、またはサブネット全体または IP 範囲のクレデンシャルが定義されます。使用できるオプショ ンは次のとおりです。

◦ Exact :特定の IP アドレスまたはホスト名を定義します

◦ pattern :サブネット全体または IP 範囲を定義します

• \* タイプ \*

ドロップダウンリストからクレデンシャルのタイプを選択できます。

VMware vCenter は Linux ではサポートされていません。

• \* 名前 /IP \*

クレデンシャルのホスト名または IP アドレスを指定できます。

• \* ユーザー名 \*

クレデンシャルのユーザ名を指定できます。

• \* パスワード \*

ユーザ名に対応するパスワードを指定できます。

• \* デフォルト値を上書き \*

クレデンシャルについて選択したリモートシステムタイプに関連付けられているプロトコル、ポート、お よびタイムアウトのデフォルト値を上書きできます。

デフォルトでは、このチェックボックスは選択されていません。デフォルト値を上書きする場合は、チェ ックボックスを選択する必要があります。

プロトコルテーブル

プロトコルテーブルには、選択したリモートシステムのクレデンシャルに関連付けられたプロトコルのポート

番号とタイムアウト制限(秒)が表示されます。

コマンドボタン

• \* テスト \*

必要なクレデンシャルを使用してログインすることで、ホスト名または IP アドレスへの接続をテストで きます。

• \* 保存 \*

設定を保存してダイアログボックスを閉じます。

• \* キャンセル \*

変更がある場合はキャンセルしてダイアログボックスを閉じます。

Copyright © 2024 NetApp, Inc. All Rights Reserved. Printed in the U.S.このドキュメントは著作権によって保 護されています。著作権所有者の書面による事前承諾がある場合を除き、画像媒体、電子媒体、および写真複 写、記録媒体、テープ媒体、電子検索システムへの組み込みを含む機械媒体など、いかなる形式および方法に よる複製も禁止します。

ネットアップの著作物から派生したソフトウェアは、次に示す使用許諾条項および免責条項の対象となりま す。

このソフトウェアは、ネットアップによって「現状のまま」提供されています。ネットアップは明示的な保 証、または商品性および特定目的に対する適合性の暗示的保証を含み、かつこれに限定されないいかなる暗示 的な保証も行いません。ネットアップは、代替品または代替サービスの調達、使用不能、データ損失、利益損 失、業務中断を含み、かつこれに限定されない、このソフトウェアの使用により生じたすべての直接的損害、 間接的損害、偶発的損害、特別損害、懲罰的損害、必然的損害の発生に対して、損失の発生の可能性が通知さ れていたとしても、その発生理由、根拠とする責任論、契約の有無、厳格責任、不法行為(過失またはそうで ない場合を含む)にかかわらず、一切の責任を負いません。

ネットアップは、ここに記載されているすべての製品に対する変更を随時、予告なく行う権利を保有します。 ネットアップによる明示的な書面による合意がある場合を除き、ここに記載されている製品の使用により生じ る責任および義務に対して、ネットアップは責任を負いません。この製品の使用または購入は、ネットアップ の特許権、商標権、または他の知的所有権に基づくライセンスの供与とはみなされません。

このマニュアルに記載されている製品は、1つ以上の米国特許、その他の国の特許、および出願中の特許によ って保護されている場合があります。

権利の制限について:政府による使用、複製、開示は、DFARS 252.227-7013(2014年2月)およびFAR 5252.227-19(2007年12月)のRights in Technical Data -Noncommercial Items(技術データ - 非商用品目に関 する諸権利)条項の(b)(3)項、に規定された制限が適用されます。

本書に含まれるデータは商用製品および / または商用サービス(FAR 2.101の定義に基づく)に関係し、デー タの所有権はNetApp, Inc.にあります。本契約に基づき提供されるすべてのネットアップの技術データおよび コンピュータ ソフトウェアは、商用目的であり、私費のみで開発されたものです。米国政府は本データに対 し、非独占的かつ移転およびサブライセンス不可で、全世界を対象とする取り消し不能の制限付き使用権を有 し、本データの提供の根拠となった米国政府契約に関連し、当該契約の裏付けとする場合にのみ本データを使 用できます。前述の場合を除き、NetApp, Inc.の書面による許可を事前に得ることなく、本データを使用、開 示、転載、改変するほか、上演または展示することはできません。国防総省にかかる米国政府のデータ使用権 については、DFARS 252.227-7015(b)項(2014年2月)で定められた権利のみが認められます。

#### 商標に関する情報

NetApp、NetAppのロゴ、<http://www.netapp.com/TM>に記載されているマークは、NetApp, Inc.の商標です。そ の他の会社名と製品名は、それを所有する各社の商標である場合があります。